# Hoitoaikojen sähköinen ilmoittaminen

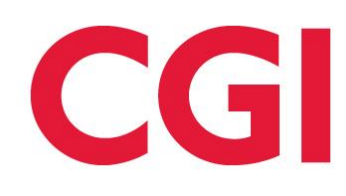

**CONFIDENTIAL** 

Hoitoaiko ja korren ilmoittaminen ilmoittaminen saakunnan on muuttaminen tai valtaa valtaa valtaa valtaa valta<br>Hoitoaiko

## Hoitoaikojen ilmoittaminen eAsiointi portaalissa

- o Näytöllä ovat näkyvissä lapset, joilla on voimassa oleva sijoituspäätös varhaiskasvatukseen. Voit ilmoittaa lasten hoitoajat tai poissaolot tulevalle ajalle ilmoitusajan päättymisaikaan mennessä.
- o Yläosassa näyttöä voidaan vaihtaa käsiteltävää kuukautta. Jos kyseessä on arkipyhä, päivämäärä näkyy punaisella. Jos päiväkoti on kiinni tai päivälle ei voi kirjata, taustaväri on harmaa. Kalenterissa kuluva päivä on kehystetty.
- o Kynä -painikkeesta päästään lisäämään ja muuttamaan hoitoaikoja.
- o Huom! Jos lapsenne sijoituspäätös alkaa kuluvaa kuukautta seuraavan kuukauden puolella, on siirryttävä ko. kuukauteen näytön oikeassa ylälaidassa olevaa nuolta klikkaamalla. Muuten näytöllä on näkyvissä teksti, ettei tietoja löydy ko. kuukaudelle.
- o Näytön alaosasta löytyy yhteenvetotiedot tarkasteltavan kuukauden lasten ilmoitettujen hoitotuntien, varattujen ja käytettyjen tuntien määristä. Yksittäisen viikkorivin perässä on viikon yhteenlaskettu varhaiskasvatustuntien määrä. Jos lapsi osallistuu myös esiopetukseen, on tuntimäärän alapuolella suluissa esiopetuksen tuntimäärä. Vaikka kuukausi vaihtuu kesken viikon ja näytöllä on näkyvissä edellisen ja/ tai seuraavan kuukauden ko. viikoilla olevat hoitoajat, niitä ei lasketa tarkasteltavan kuukauden tuntimääriin mukaan. Viikon perässä näkyvät myös käytetyt tunnit sitä mukaan, kun lapselle on hoitopaikassa kirjattu läsnäolotunteja. Käytetyt tunnit näkyvät ilmoitettujen tuntien alapuolella.
- o Lapselle/ lapsille voidaan ilmoittaa hoitoaikoja tuleville viikoille, joita ei ole vielä lukittu. Näytöllä on näkyvissä päivämäärä ja kellonaika, mihin mennessä hoitoajat tulee ilmoittaa.
- o Ilmoitettu/Tallennettu viikko voidaan kopioida ja liittää muokattavissa oleville viikoille
- o Vanhemmille lähetetään sähköpostiin muistutus ilmoittamisen lukkiutumisesta kaksi päivää aiemmin.

Experience the commitment<sup>®</sup>

# Yleisimmät komentopainikkeet eAsiointi portaalissa

 $\blacklozenge$  Syyskuu, 2015

€

A

⋒

- $\rightarrow$ Nuolinäppäimistä vaihdetaan näytöllä näkyvää kuukautta.
- $\rightarrow$  Painikkeesta saadaan näkyviin yleinen sivun ohjeteksti.
- → Viikon hoitoajat lukittu, eikä niihin voi enää tehdä muutoksia.
- $\rightarrow$  Viikon tiedot on tallennettu/lähetetty.
- → Kynä- ikoni avaa muokkaustilan, jossa hoitoajat annetaan.
	- $\rightarrow$  Plus painikkeella lisätään kellonaikapari –kentät yksittäisen päivän sisällä.
- $\rightarrow$  Roskakori painikkeella poistetaan annettu tieto.
- $\rightarrow$  Kopiointi ja Liittäminen -ikonit

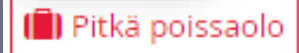

 $\rightarrow$  Painikkeen avulla voidaan tehdä yhtäjaksoinen pitkä poissaolo.

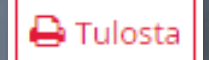

 $\rightarrow$  Painikkeella käynnistetään sivun tulostus.

Experience the commitment<sup>®</sup>

## Muuta ohjeistusta hoitoaikojen ilmoittamiseen

#### **Ilmoitetut ja toteutuneet tunnit**

- o **Ilmoitettu tuntimäärä on tähän mennessä ilmoitettu kuluvan kuukauden tuntien määrä. Jos aiemmin ilmoitettuja tunteja muutetaan, lasketaan ilmoitetut tunnit uudestaan tallennuksen yhteydessä.**
- o **Jäljellä oleva tuntimäärä kertoo vielä ilmoitettavissa olevan tuntimäärän, jolloin varatuista tunneista on vähennetty ilmoitetut tunnit.**
- o **Käytetyt tunnit sarakkeessa on lapselle hoitopaikassa kirjatut läsnäolotunnit. Käytetyt tunnit kertyvät sitä mukaan, kun hoitopaikassa kirjataan lapselle läsnäolokirjauksia. Ilmoitettavat poissaolot**
- o **Jos lapsi on poissa, anna valinta poissa kenttään ja valitse poissaolon syy:**
- o **Poissa** → **Valitaan, jos lapsi on poissa**
- o **Sairaus** → **Valitaan, jos tiedetään esim. tulossa olevasta tutkimusjaksosta sairaalassa**
- o **Ennaltailmoitettu poissaolo** → **Varhaiskasvatuksen asiakasmaksuissa hyvitettävä poissaolo esiopetuksen ja koulujen kesäloma-aikoina kun poissaolo kestää vähintään yhden kokonaisen viikon (joka voi sisältää juhlapyhiä) ja siitä on ilmoitettu määräaikaan mennessä.**
- **Tulostaminen**
- o **Näytön ylälaidassa on tulostus painike, jolla saadaan näytöllä näkyvän kuukauden hoitoajat tulostettua.**
- o **Tulostettava sivu avautuu uudelle välilehdelle**
- o **Helpoin tapa tulostaa sivu on klikata hiiren oikeaa painiketta ja valita tulosta/ print.**

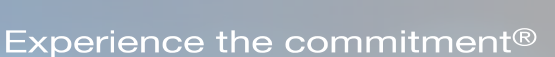